## How to use Plug and Play function with IP Camera

After you plug AirLive IP Camera into PnP Router, please log in the Router's web UI and click "Advanced -> FORWARDING RULES -> IP CAM"

There will be a table, **IP CAM List**, to show the camera's information as below.

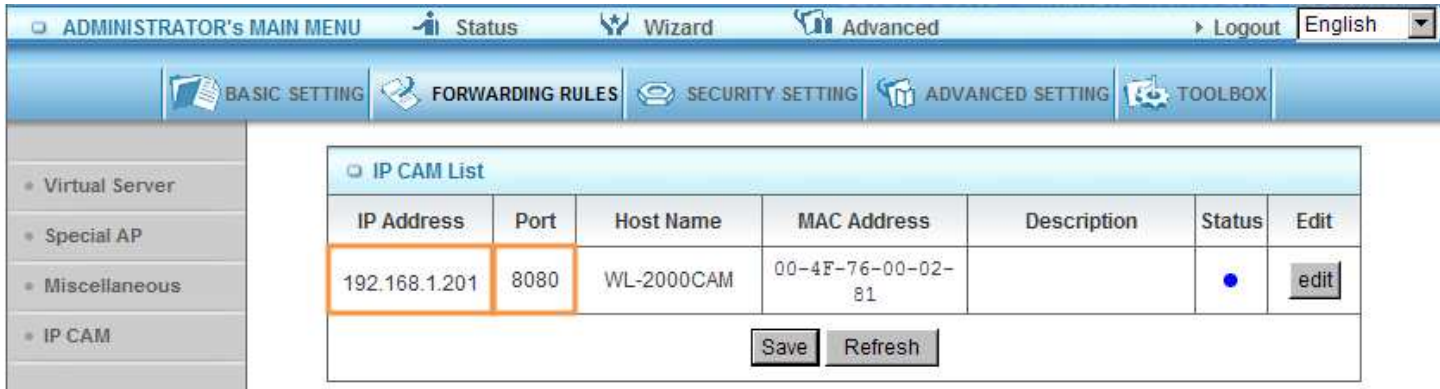

If you add another IP camera right now, just click "Refresh" button and then the list will renew the information.

As you can see, the router has already pointed a specific IP address and a port number to IP camera.

- If your PC is in the same LAN, just type camera's IP address, like http://192.168.1.201
- If you would like to monitor IP camera in internet, please click "Status" to check Router's WAN IP as below picture, and type WAN IP and IP camera's Port Number, like http://59.115.118.179:8080

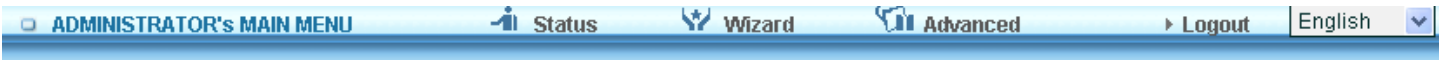

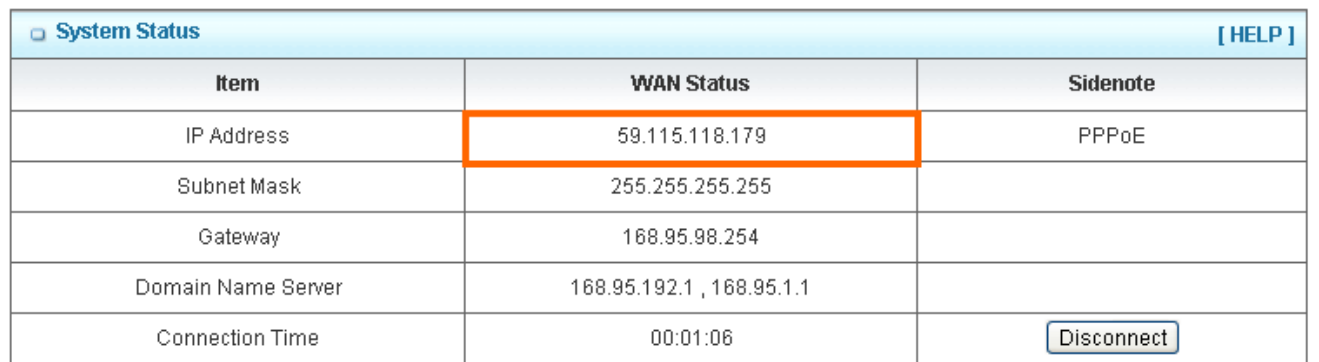

Then you can easily make connection to this IP camera and monitor it.